## **Equipment Tracking**

## **Equipment Tracking**

Equipment Charges are posted through the Equipment Rental screen.

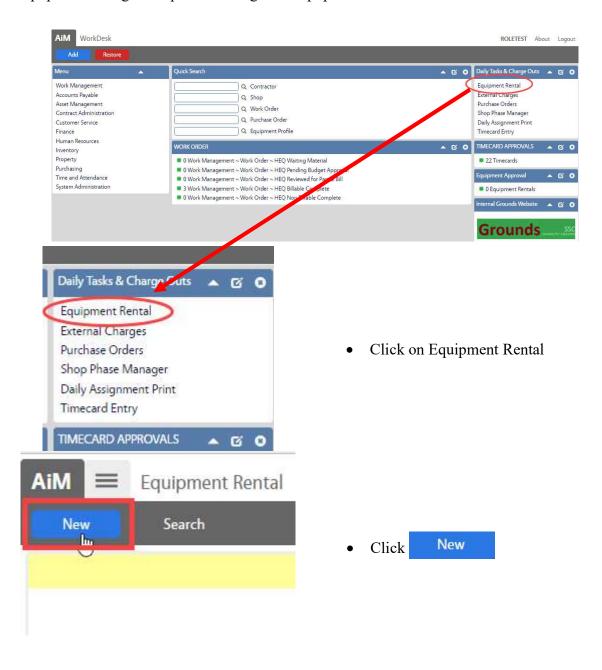

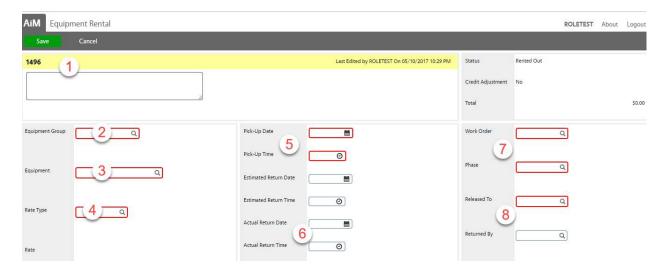

1. Transaction number is auto generated. A description can be added.

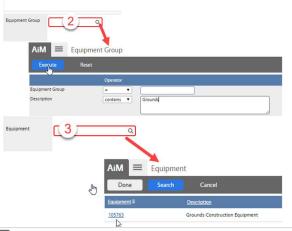

- 2. Equipment Group
- Click the Q
- Search by Description Contains Grounds.
- Select the Group
- 3. Equipment
  - Click the Q
  - Select the Equipment

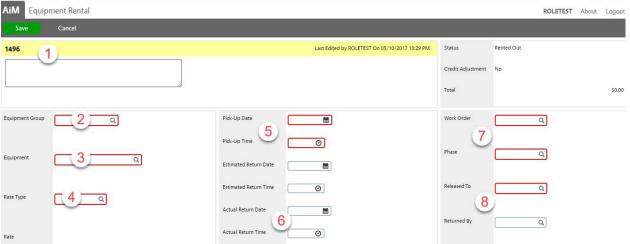

- 4. Choose Rate Type
- 5. Enter Pick-Up Date and Time
- 6. Enter the Return Date and Time
- 7. Enter the Work Order number and Phase
- 8. Enter the person the equipment is Released to and Returned to
- 9. Click Save

## **Equipment Rental Approval**

This screen will post the charge to the Work Order.

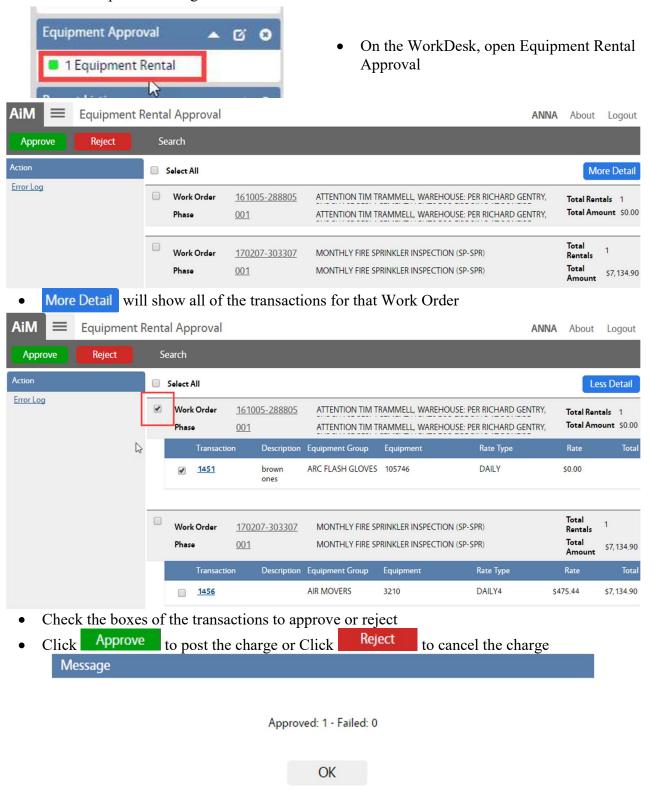

• A message will tell you if the charge posted.

## **Equipment Rental Adjustment**

Equipment Rental Adjustment makes a financial change on a Work Order to an existing charge. Once saved, the cost change is posted.

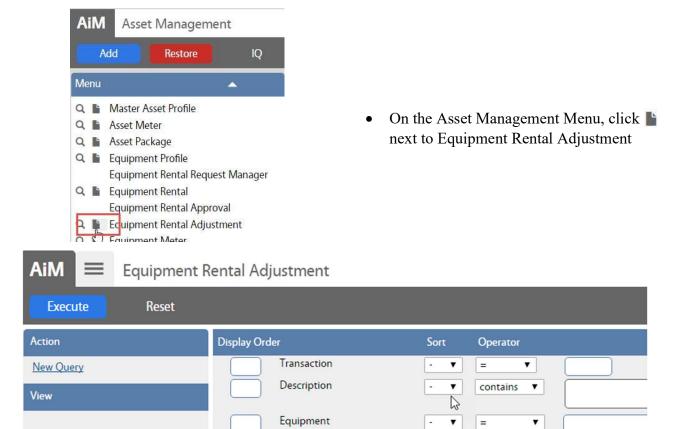

• Search for the transaction to adjust

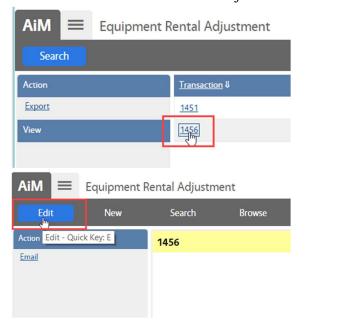

• Click the transaction number to be adjusted

• Click Edit

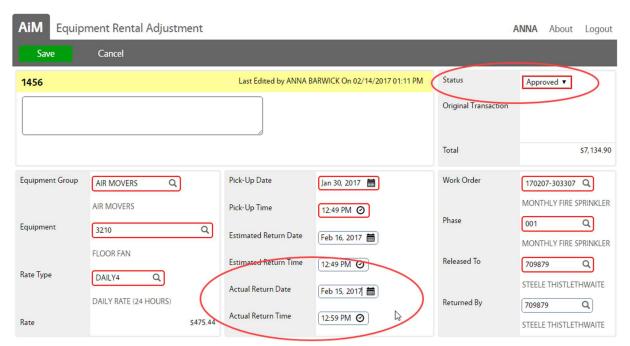

- Make the needed changes
  - You can adjust the return date
  - o You can VOID the entire transaction
  - o All fields are editable
- Click Save